## **PROJEKTOWANIE KOPALŃ ODKRYWKOWYCH Z WYKORZYSTANIEM PROGRAMU GEMCOM SURPAC – NOTATKI W INTERNECIE**

Autor: Mateusz Sikora, Krystian Simkiewicz

## **Rozdział 5. Eksport danych**

Krok 1: Kolejnym etapem jest wyjęcie danych z geologicznej bazy. Aby tego dokonać musimy użyć funkcji Sample data within geology z menu Database >Extract.

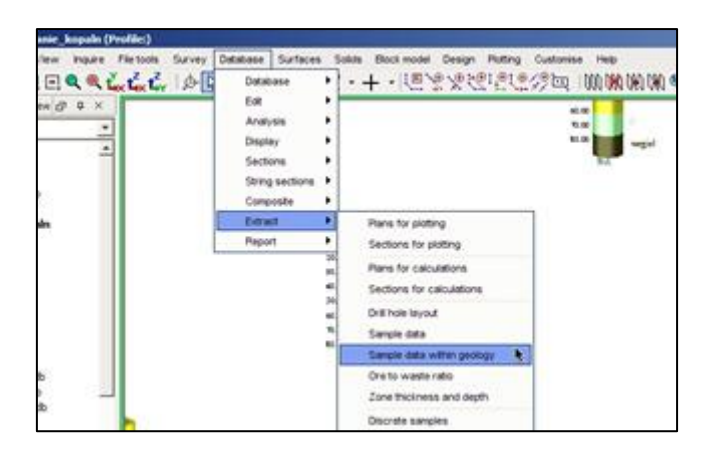

**Krok 2**: Pojawia się okno Extract sample within geology wskazujemy nazwe pliku wynikowego (teren), numer stringu na którym ma powstać plik .str, oraz górną współrzedną (top) warstwy.

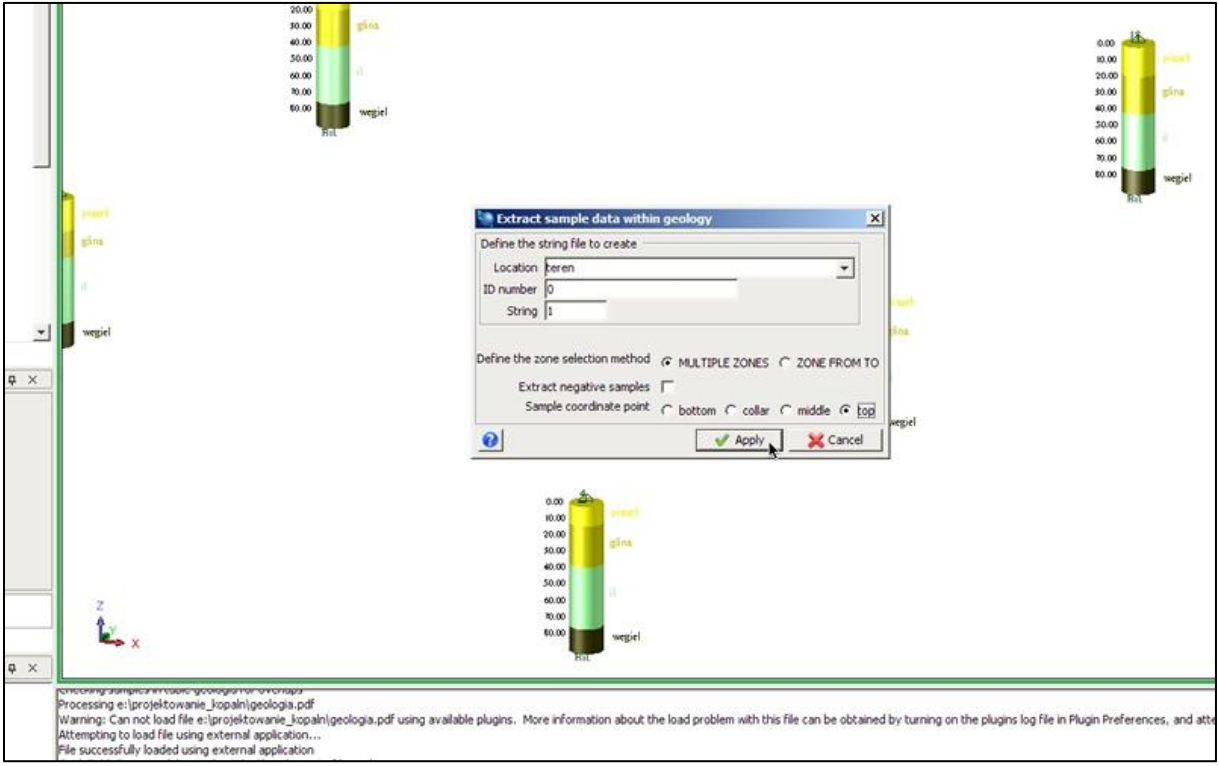

Krok 3: W oknie Define the geology zones wybieramy tabelę oraz jej pole, z którego mają zostać wyeksportowane dane. W polu SPECIFICATION wpisujemy kod geologiczny (piasek).

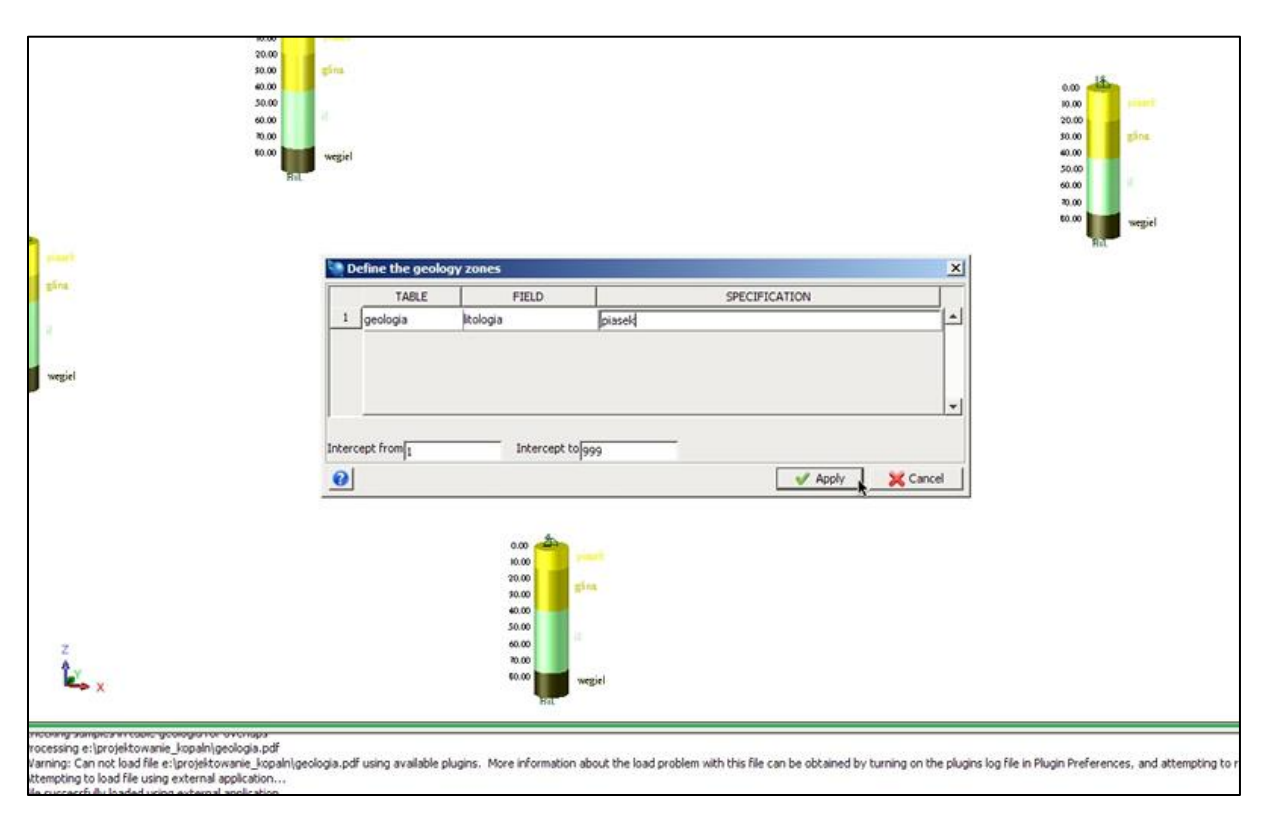

**Krok 4**: W oknie Select the assay table to process wybieramy geologia i klikamy Apply.

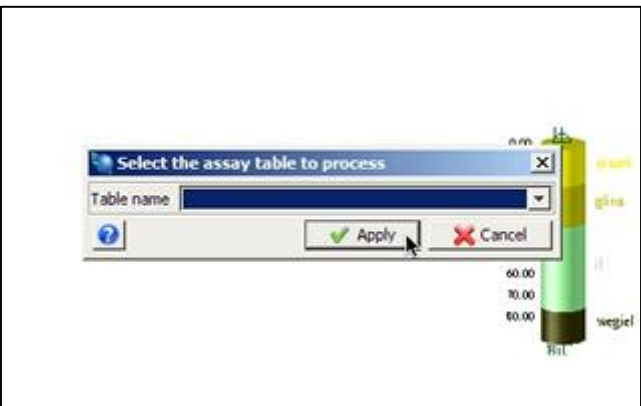

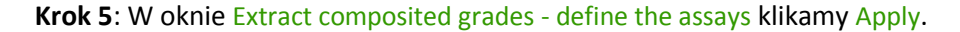

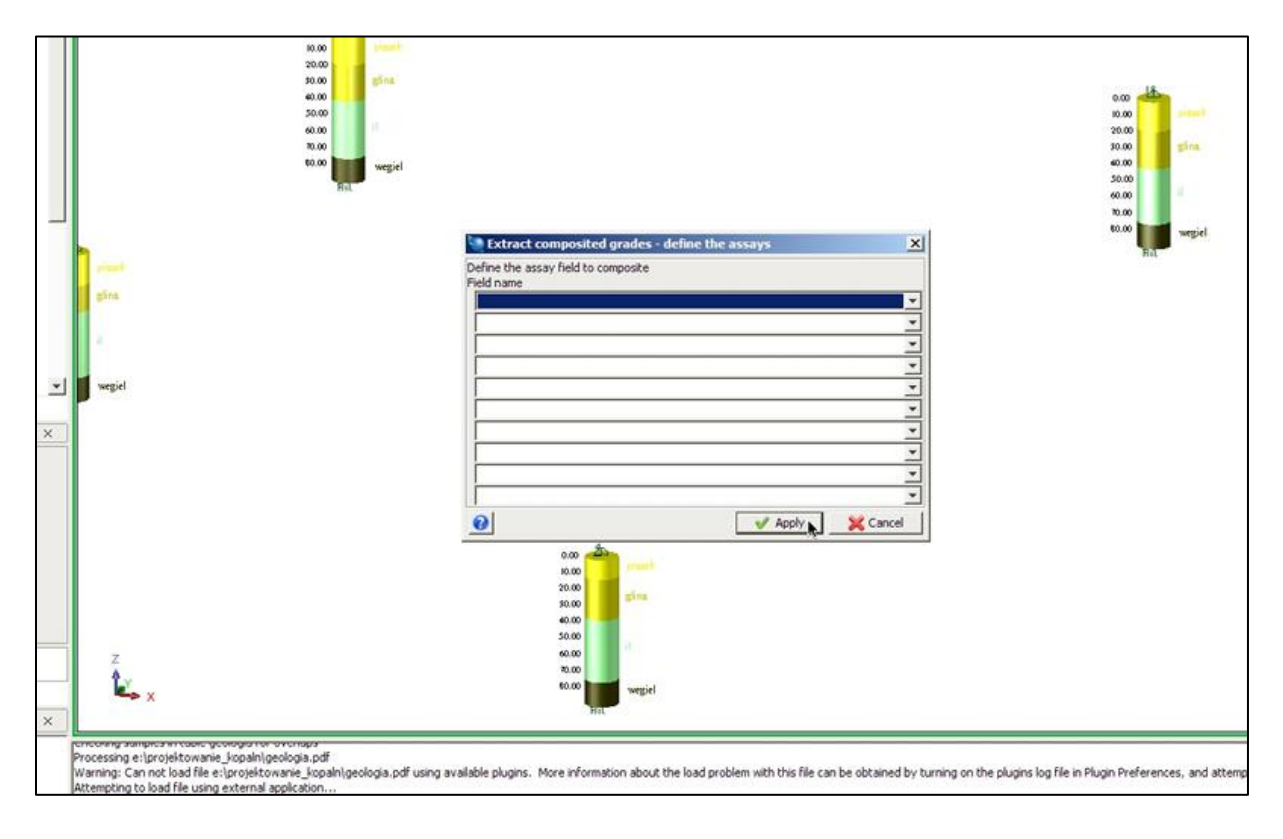

**Krok 6**: W oknie Define query constraints klikamy Apply.

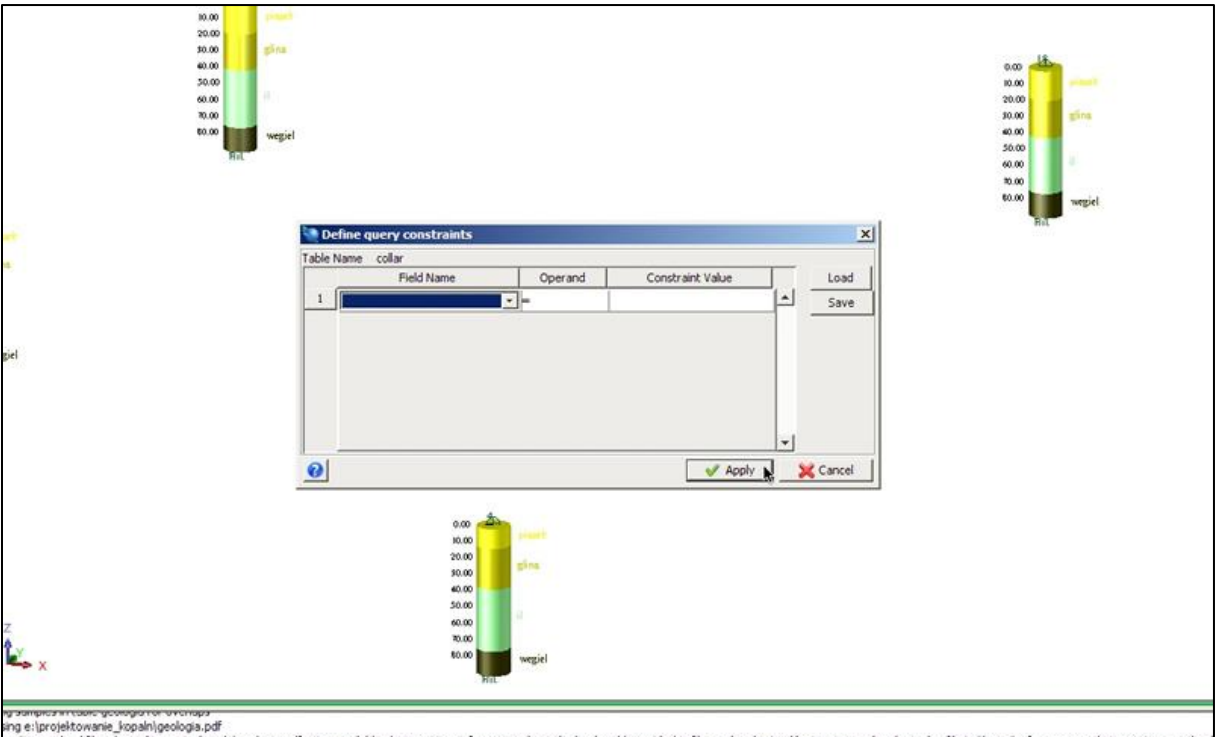

gromproximate growsports victors?<br>Ing et introductionsine\_hopelnigedogs\_pdf using available plugins. More information about the load problem with this file can be obtained by turning on the plugins log file in Plugin Prefe

**Krok 7**: W panelu nawigatora w folderze roboczym został utworzony plik teren.str.

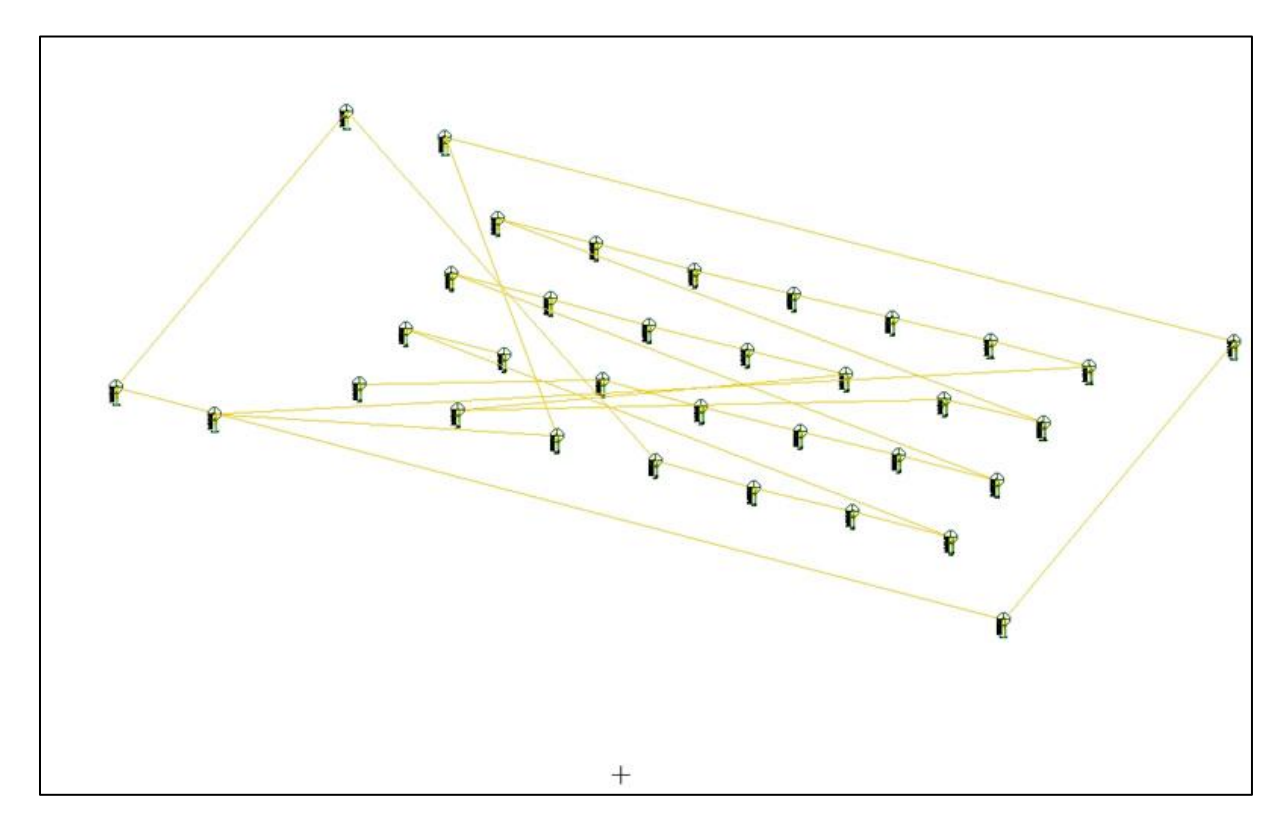

Krok 8: Aby utworzyć strop drugiej warstwy powtarzamy kroki wcześniejsze. W Oknie Extract sample data within geology w polu Location wpisujemy glina\_strop, na stringu nr 2, ważne aby zostały wyeksportowane odpowiednie współrzędne (top).

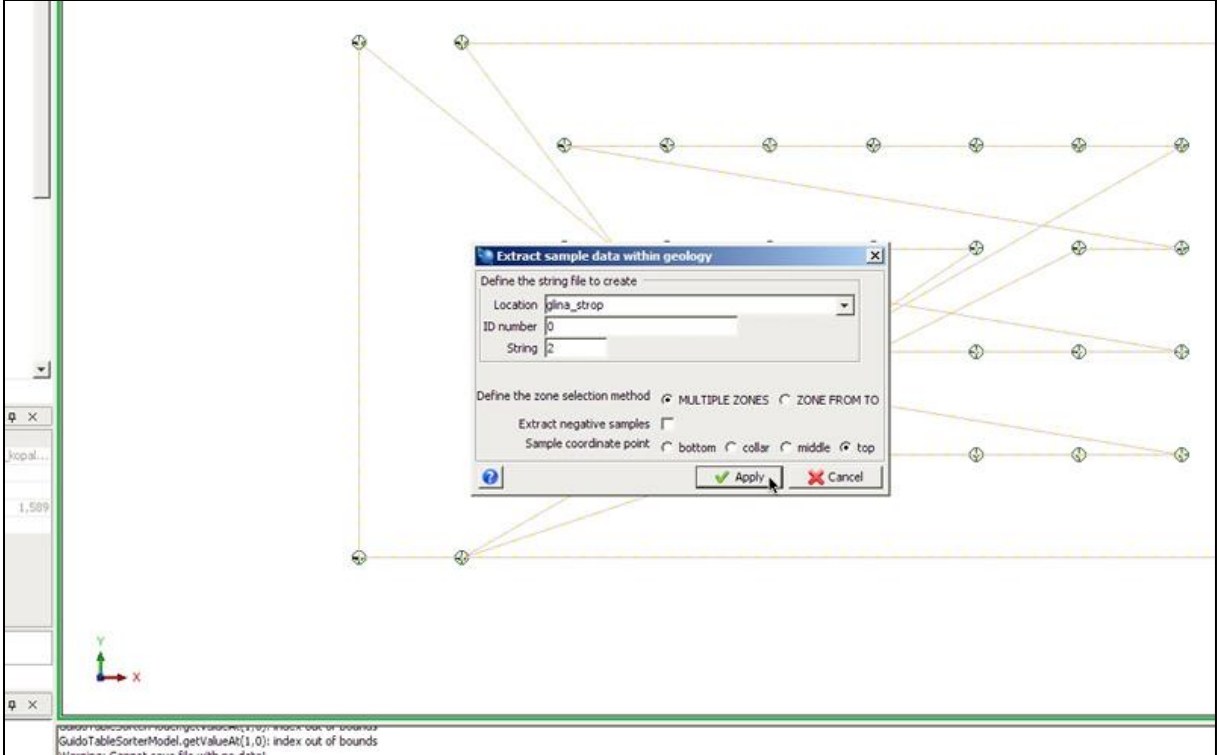

**Krok 9**: Analogicznie postępujemy z warstwą trzecią (il\_strop) i czwartą (wegiel\_strop) na stringu nr 3 i 4, górna współrzedna (top).

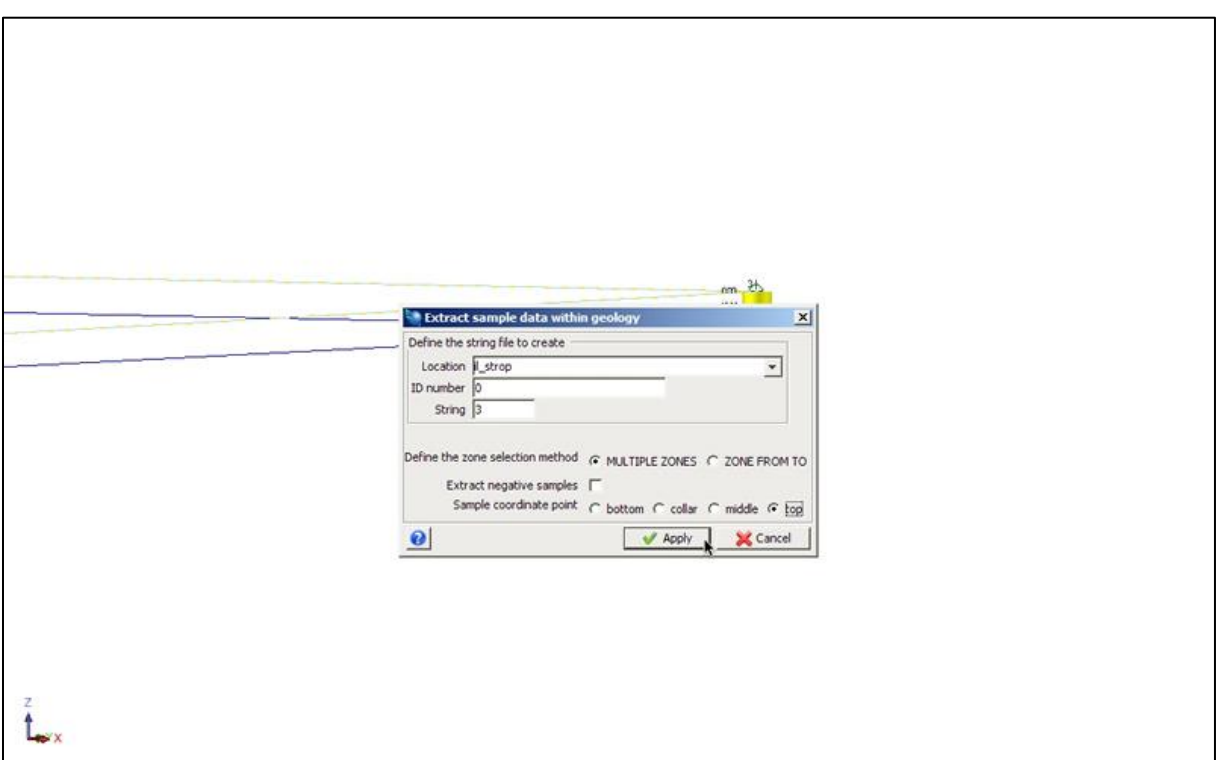

Krok 10: W przypadku tworzenia stringa spągu węgla (wegiel\_spag), musimy wyeksportować dolne współrzędne warstwy litologicznej (bottom). Kolejne kroki powielamy z punktów wcześniejszych, pamiętając o odpowiednim kodzie geologicznym.

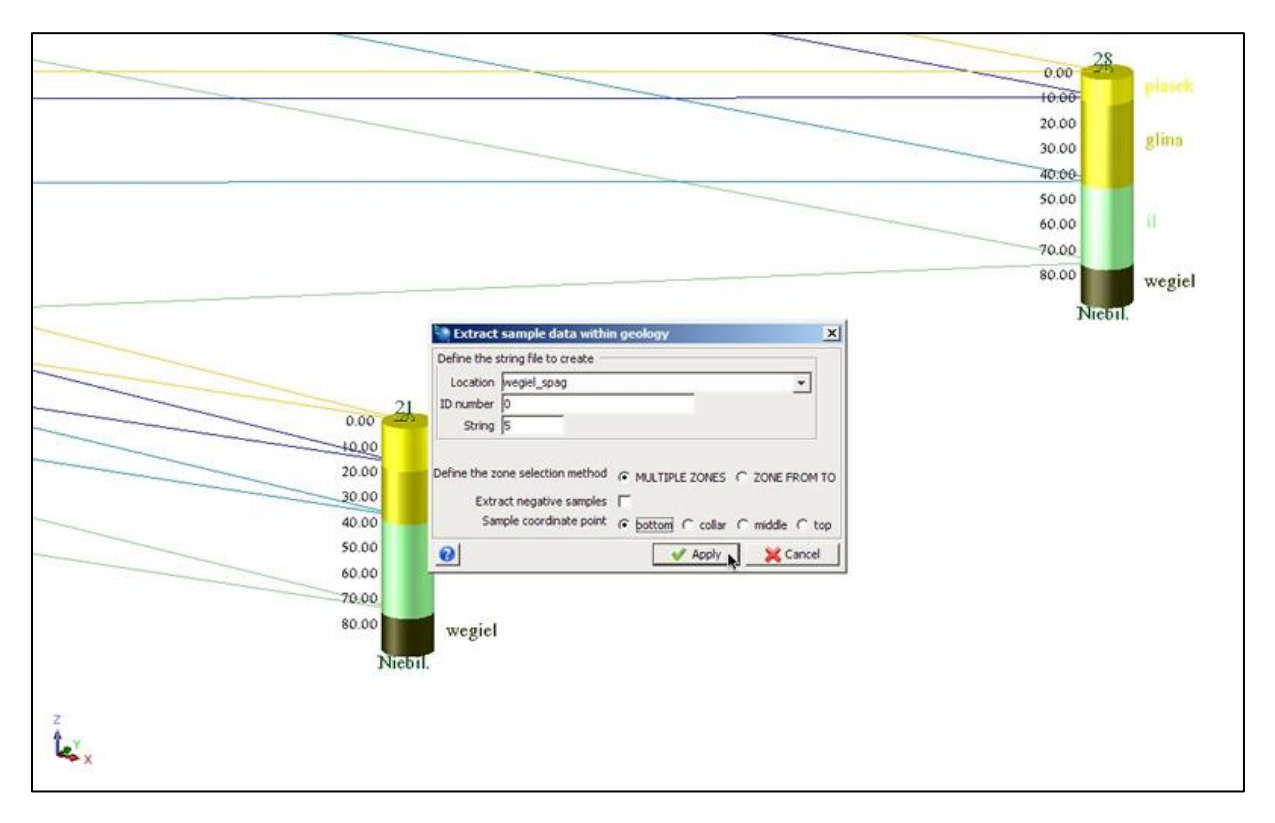

Krok 11: W panelu nawigatora w folderze roboczym program utworzył pięć plików typu string. Domyślnie wyświetlane sa one jako linie. Z tak przygotowanych plików nie jesteśmy w stanie wygenerować powierzchni terenu DTM.

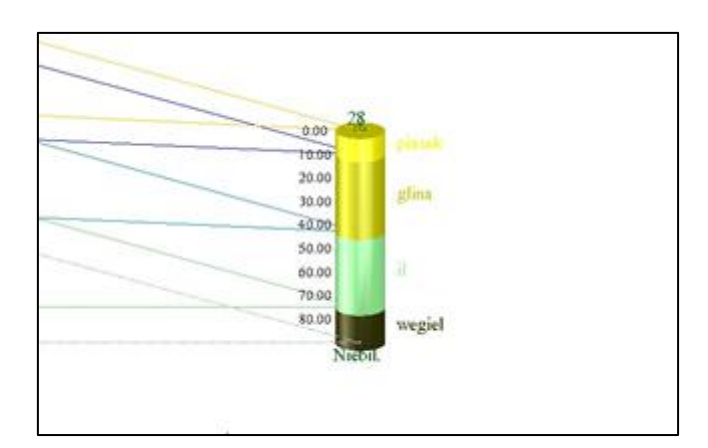

**Krok 12**: W celu zmiany wyświetlania stringów z linii na punkty z menu głównego Customize wybieramy String and points.

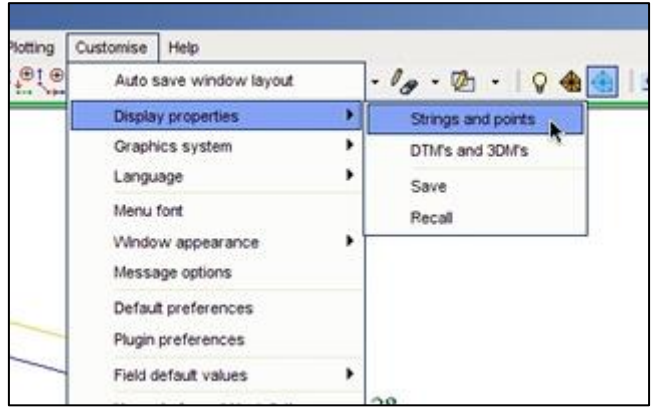

**Krok 13**: W oknie Set drawing styles w polu Drawing Method wybieramy marker oraz styl znacznika dla stringa nr.1 i klikamy Apply.

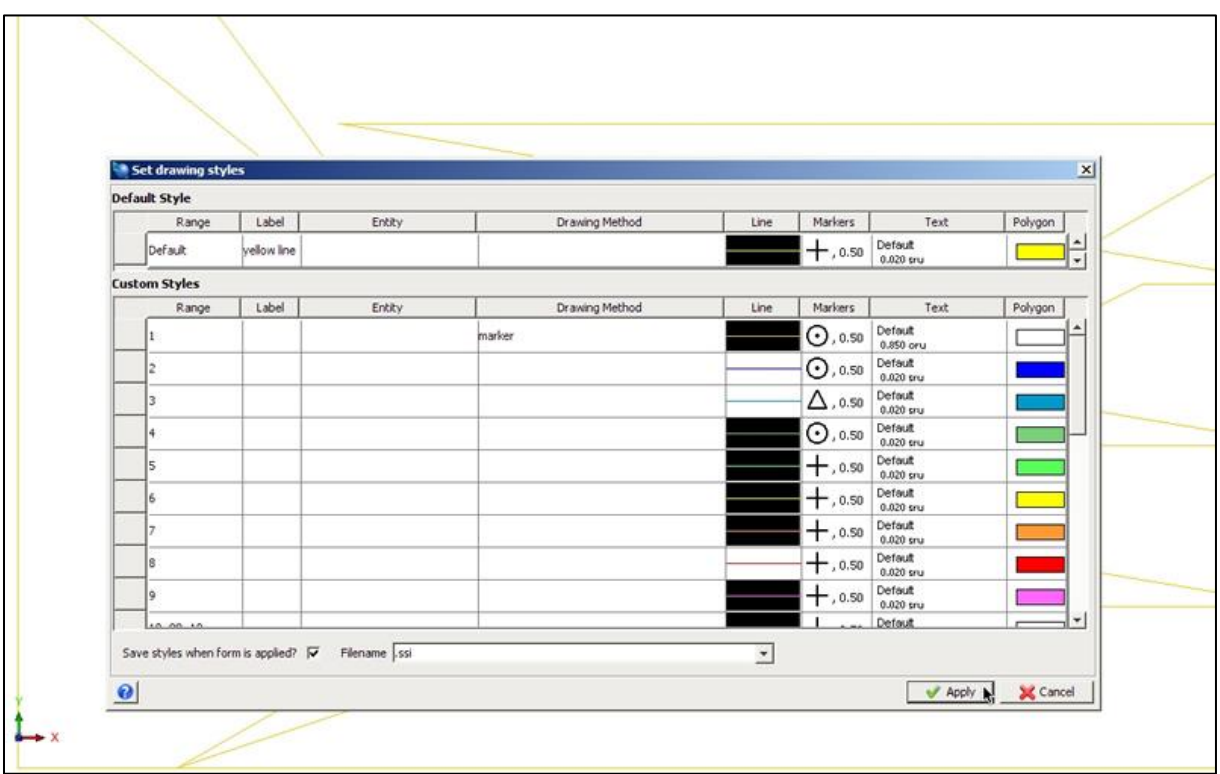

Krok 14: Dokonane zmiany musimy zapisać w menu File > Save as. Plik zapisujemy jako Surpac String File .str o nazwie teren.

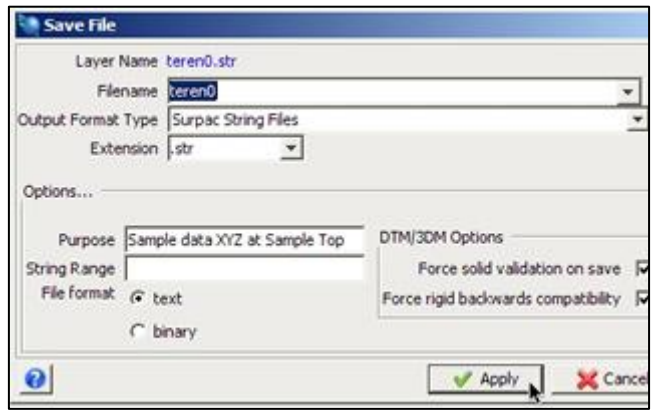

**Krok 15:** Czynności powtarzamy dla pozostałych stringów, nie zapominając o zapisaniu dokonanych zmian.

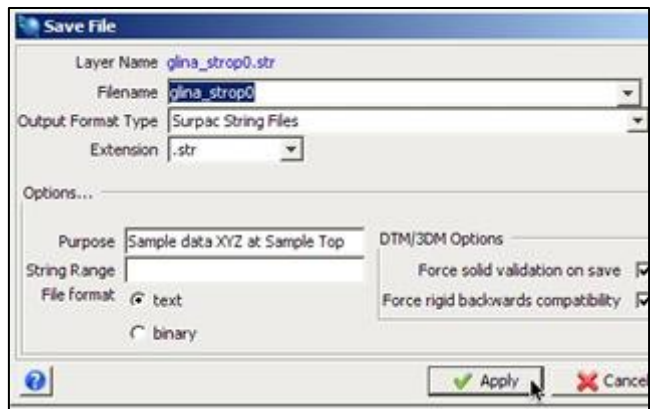

**Krok 16:** Teraz wszystkie stringi wyświetlane są w postaci punktów, z tak przygotowanych plików jesteśmy już w stanie zbudować model terenu.

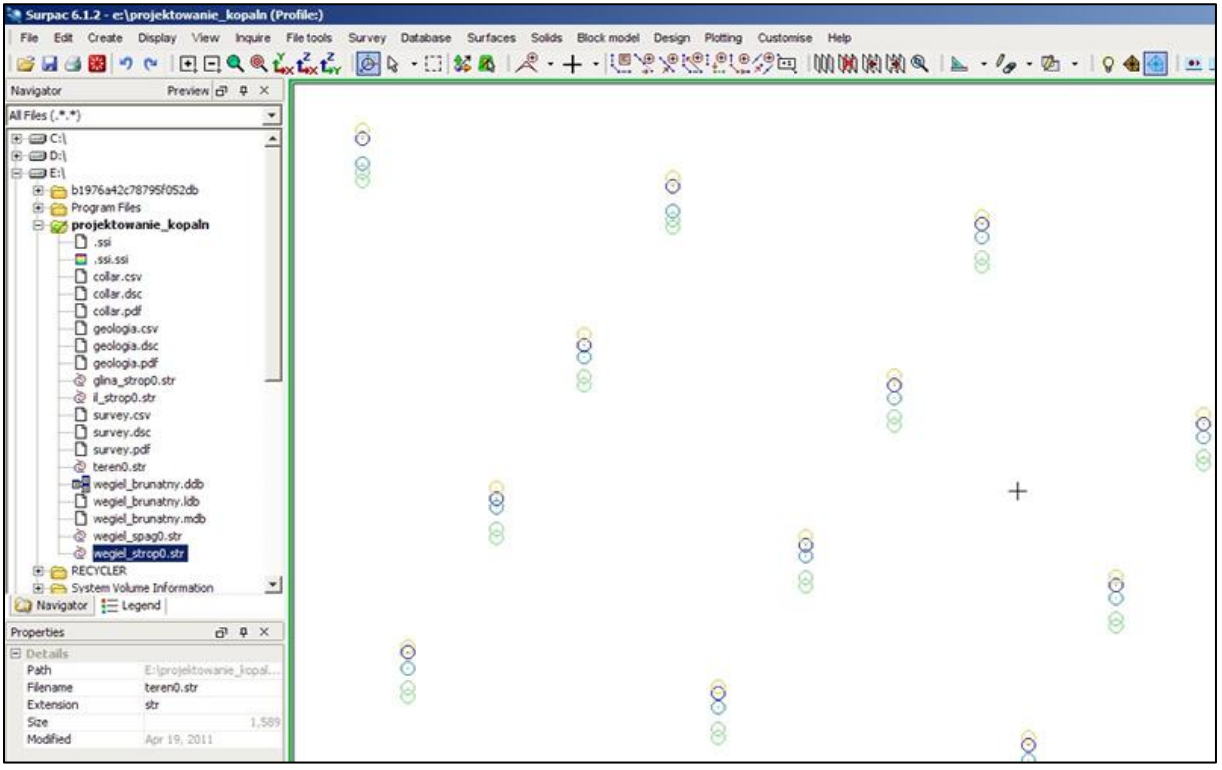